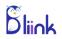

# **INSTALLATION GUIDE**

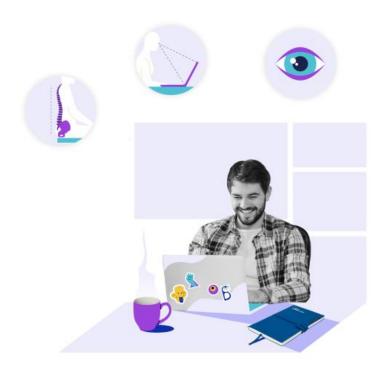

In order to start the installation process, you need to double click (run) *BLiiNK\_Installer.exe* file. The file is usually in *Downloads* folder, once you get it from the webpage.

If you don't have the *BLiiNK\_Installer.exe* file, you can download it from our webpage by visiting: <a href="https://www.bliink.ai">https://www.bliink.ai</a>.

#### STEP 2

Once you run *BLiiNK\_Installer.exe* file, the following window might appear:

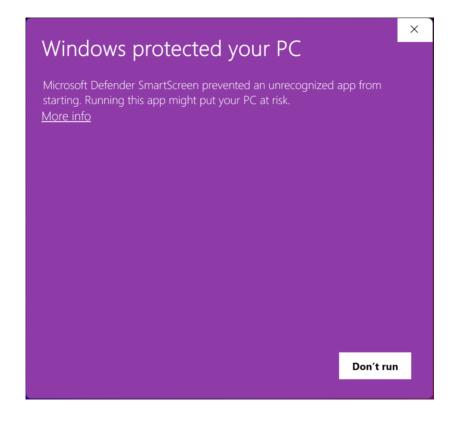

STEP 3

Clicking on **More info**, you will see the name of organization and the license.

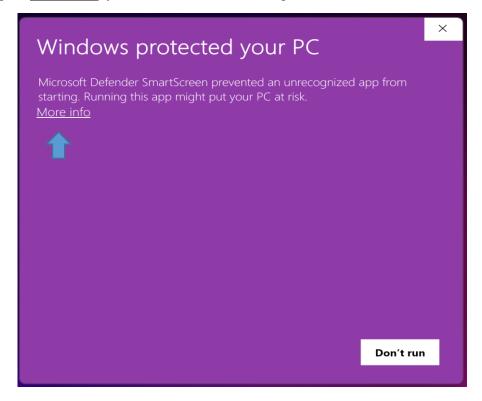

# Then, click on Run anyway:

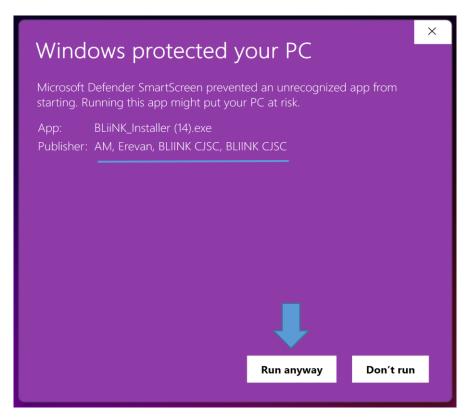

After clicking on Run Anyway, the following window will open.

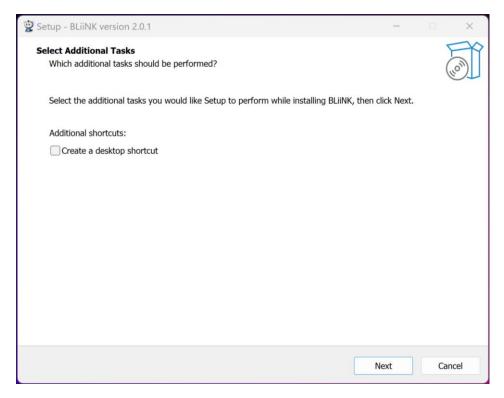

You can click on Create a desktop shortcut and push on Next button.

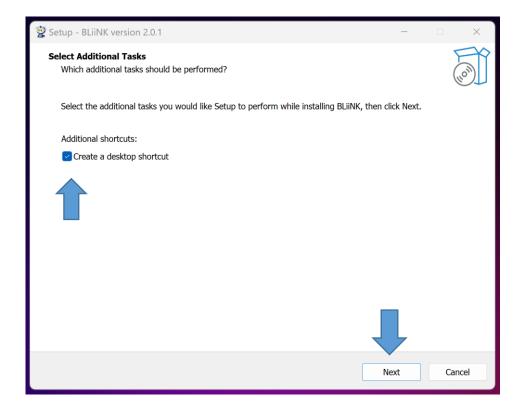

After clicking on **Run Anyway**, the following window will open:

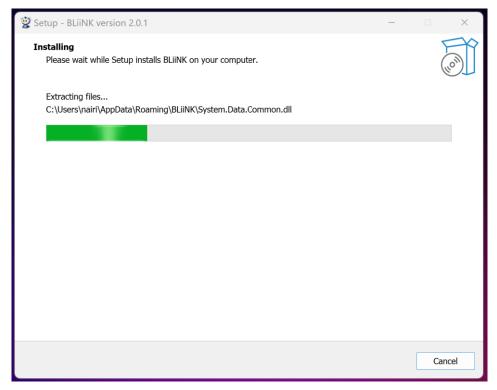

Finally, the app is installed in your Device and you can finish the installation.

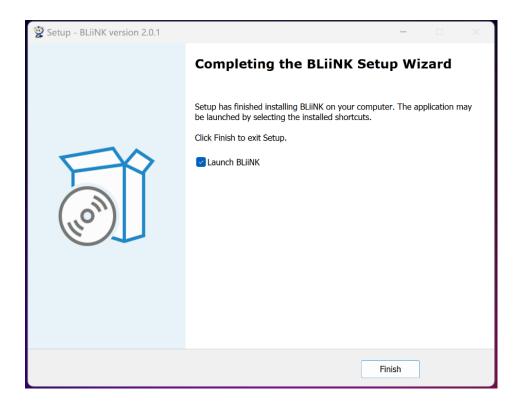

Once the installation process is complete, the following window will appear on the first launch. You need to press **Sync** button here for adjusting the app to your workplace.

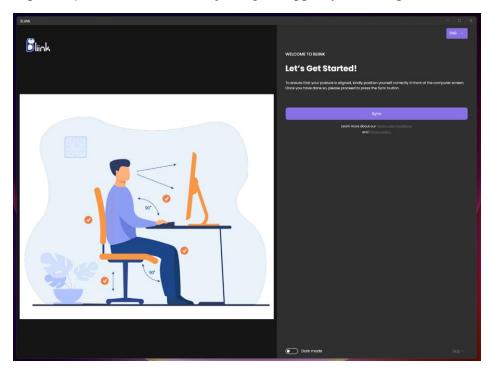

Once you click on **Sync** button, the Frame will appear.

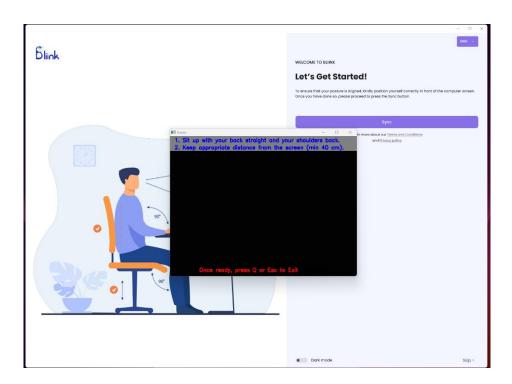

Adjust your working desk as similar as possible to the picture, then sit in a correct way, click on the frame and then press  $\mathbf{Q}$  or  $\mathbf{Esc}$  button to exit.

If you are using external webcam, make sure, that your head and shoulders are visible in the frame. Or you can skip this part and make adjustments later, from the app. Once you are done with Adjusting, the following window will appear.

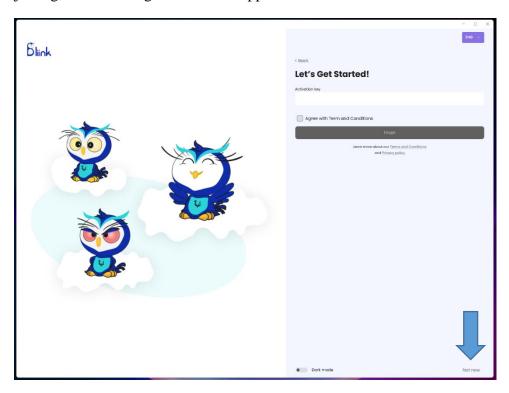

If you have already the **Activation Key**, put it in the corresponding box and click **Finish**. If not, you can press **Not now** button and purchase the license later. That's it!

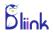

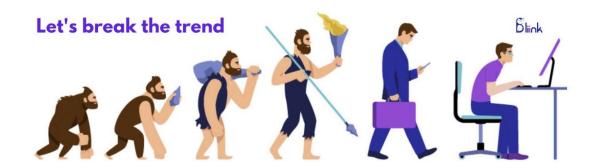

Computers changed the way people used to work.

BLiiNK is changing the way people work with computers!

### **Contacts**

Webpage: <a href="www.bliink.ai">www.bliink.ai</a> Email: contact@bliink.ai Phone: +374 77260591